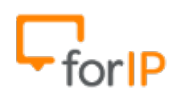

# **15 Passos para configurar o ATA CISCO SPA122**

## **Requisitos**:

- Conectar o ATA na energia elétrica.
- Conectar o cabo de rede na porta Ethernet do ATA.

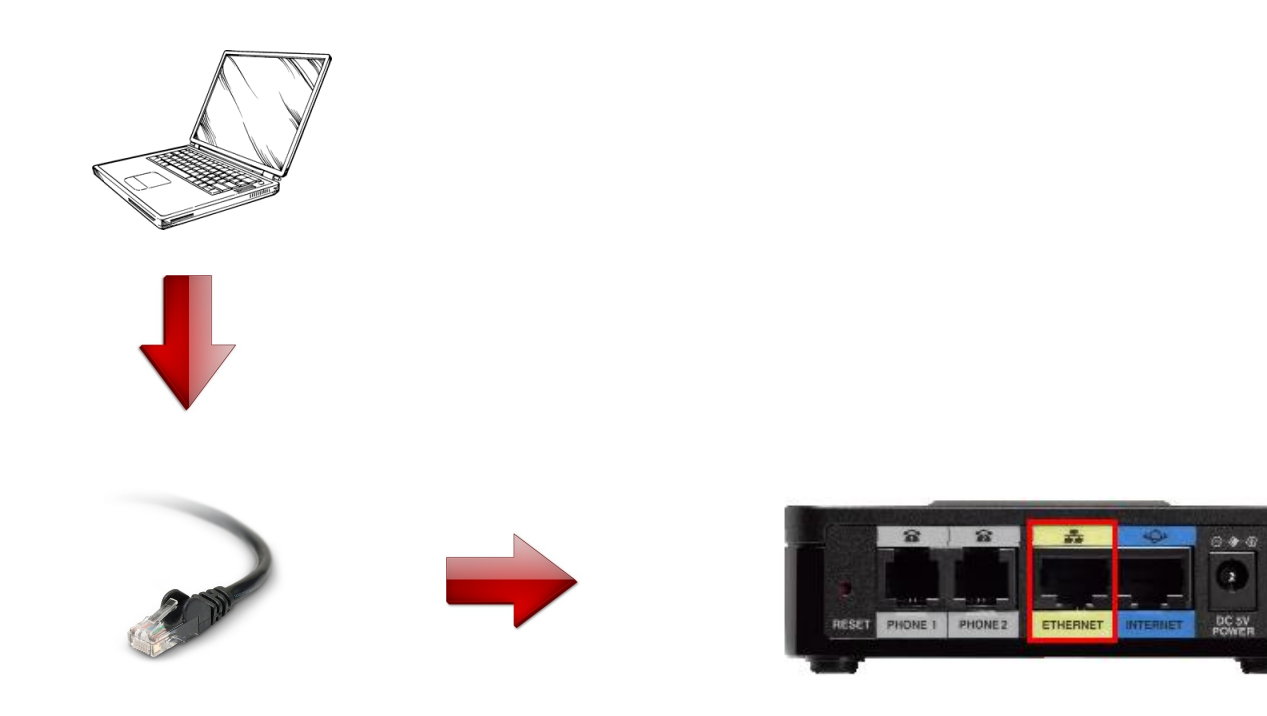

**Ateção**: Siga atentamente o passo a passo, para configurar corretamente este dispositivo.

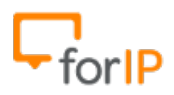

1 - Vamos acessar o painel de configurações do ATA

Para começar, digite na barra de endereços do seu navegador o endereço 192.168.15.1 e pressione ENTER. Feito isso você estará nesta página:

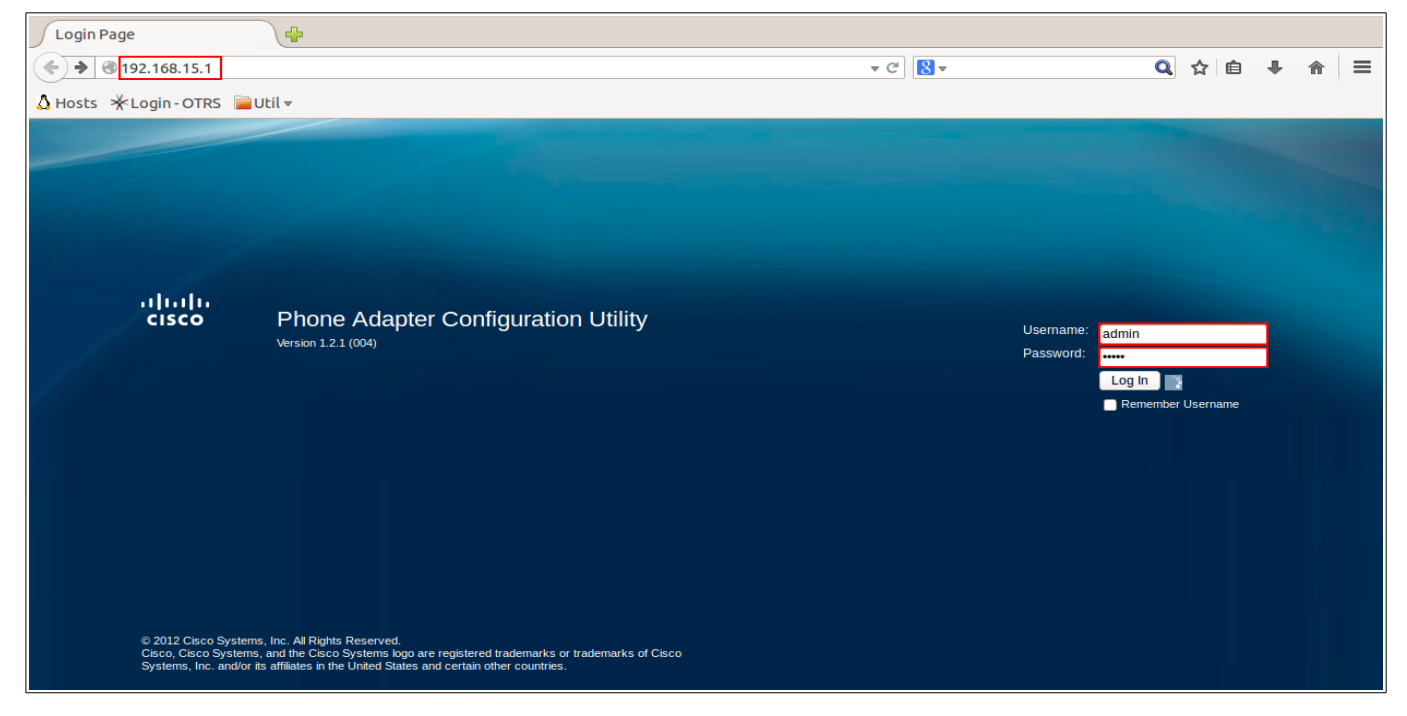

#### Para fazer o login use os dados: Username: admin Password: admin

2- Após inserir os dados de usuário e senha você verá esta página:

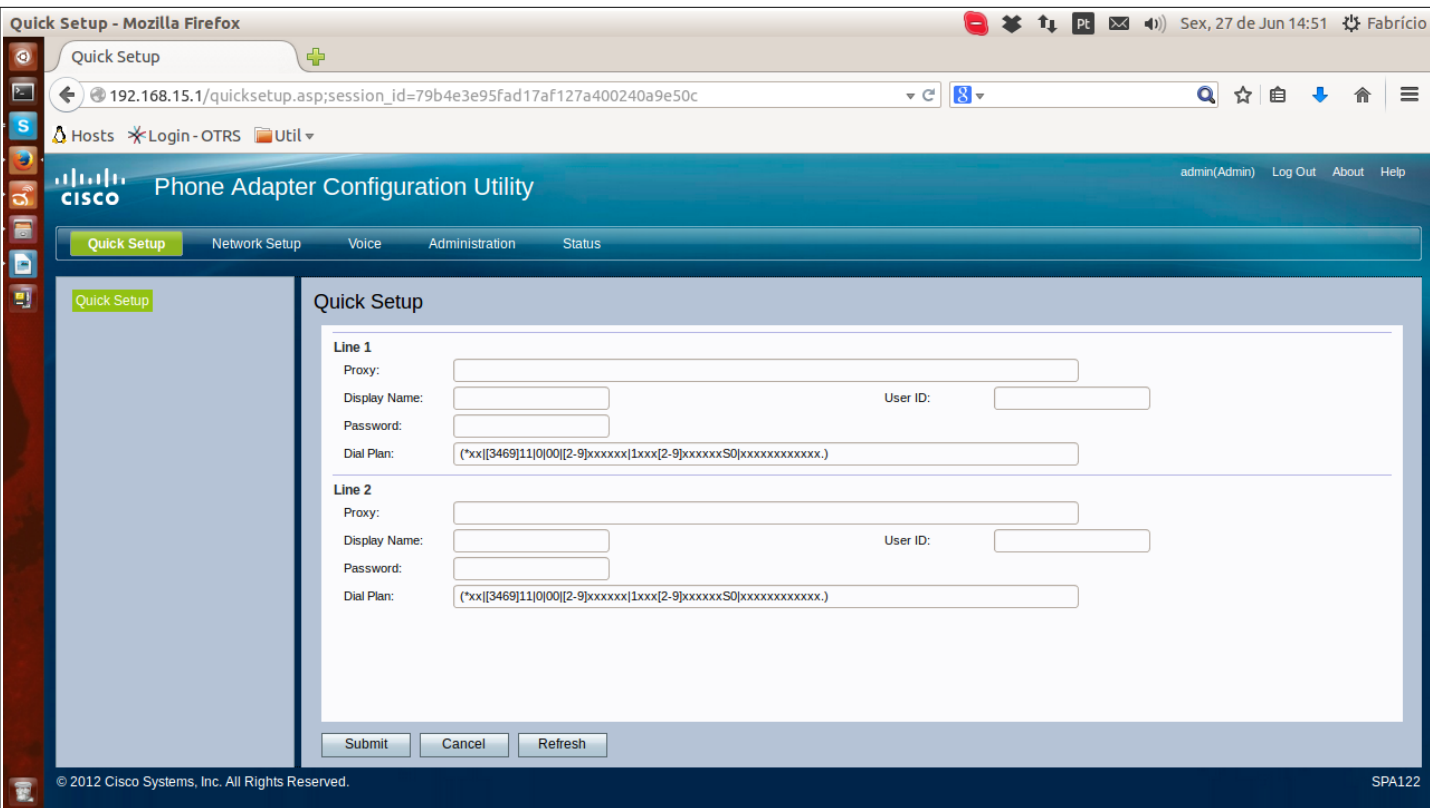

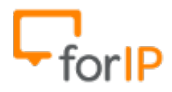

## 3- Clique em Voice.

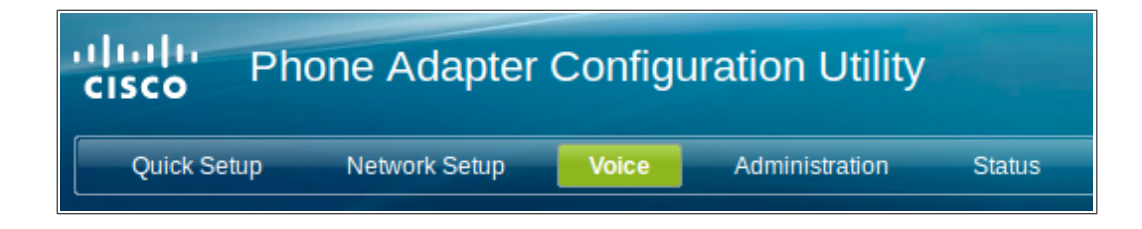

4- Clique em Line 1 , localizado no menu a esquerda.

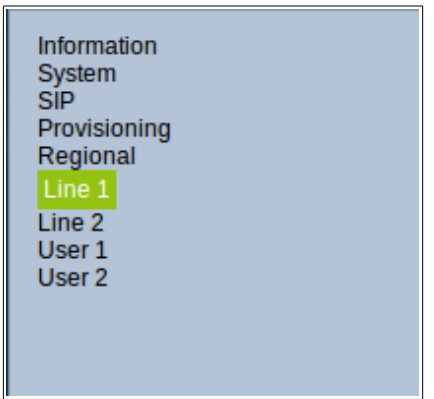

5- Role a página para baixo e quando chegar em Proxy and Registration preencha o campo proxy marcado na tela abaixo:

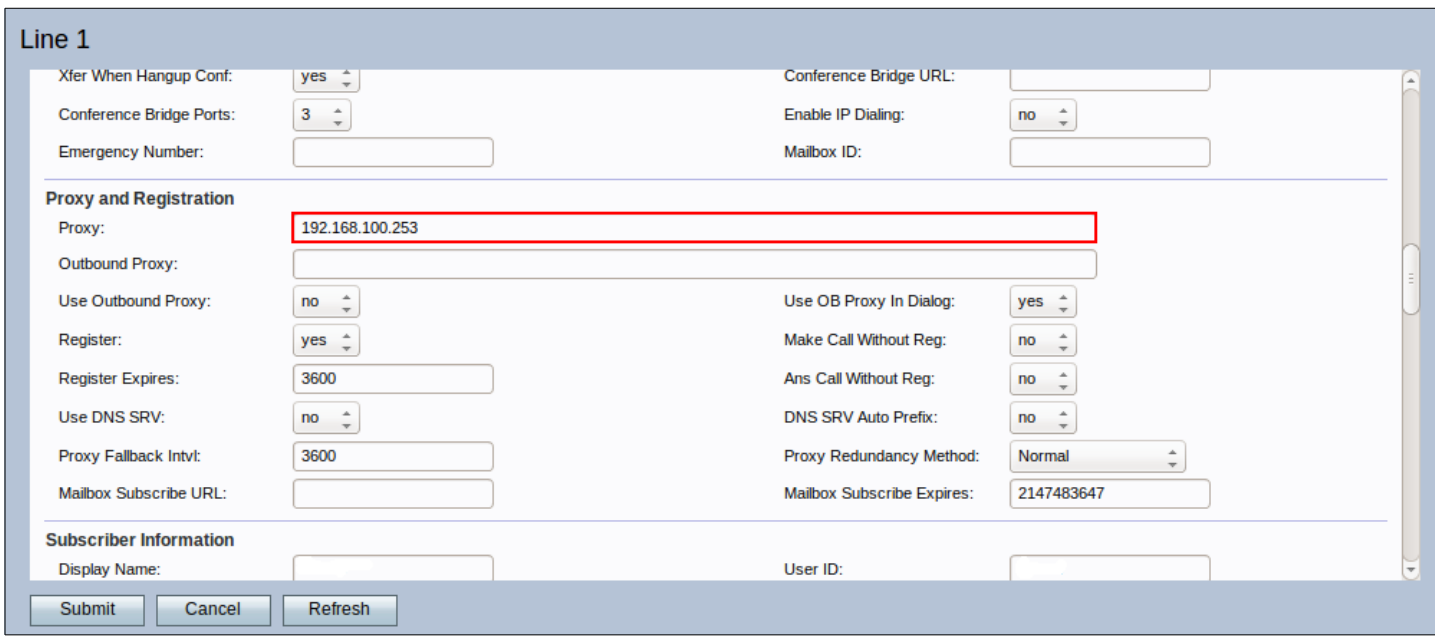

Dica: No campo Proxy você deve colocar o IP do PABX

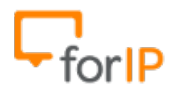

6- Desça mais um pouco até chegar em Subscriber information, você precisara preencher 3 campos apenas.

**Display Name:** Nome do usuário do ramal físico

**User ID:** Nome do usuário para autenticação no PABX

**Password:** Senha para autenticação no PABX

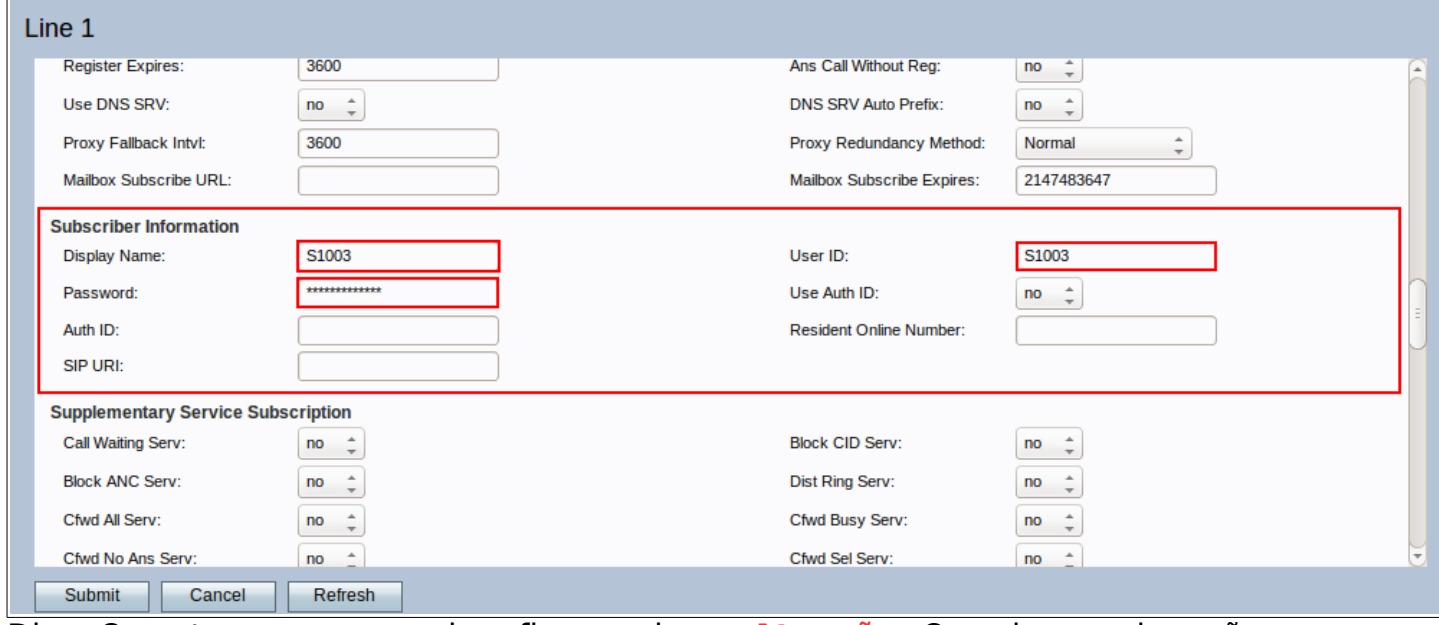

Dica: Os outros campos podem ficar vazios **Atenção:** Os valores acima são apenas para exemplo!

7- Role a página para baixo até chegar em Supplementary Service Subscription.

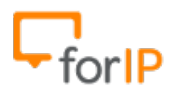

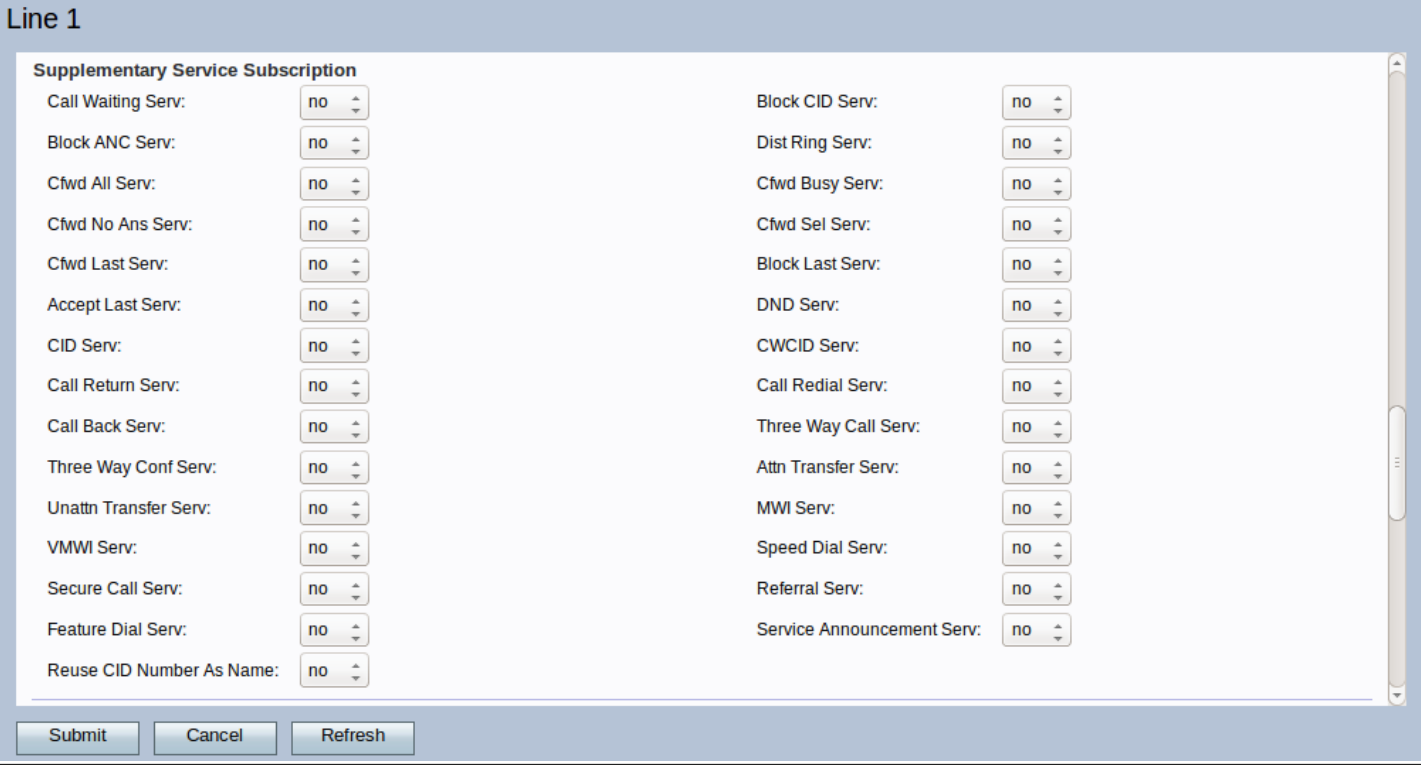

Nesta parte, certifique-se que todos os campos estarão como NO.

## 8- Agora, desça mais um pouco até chegar em Dial Plan.

Primeiramente apague tudo o que esta dentro do campo , deixando-o vazio.

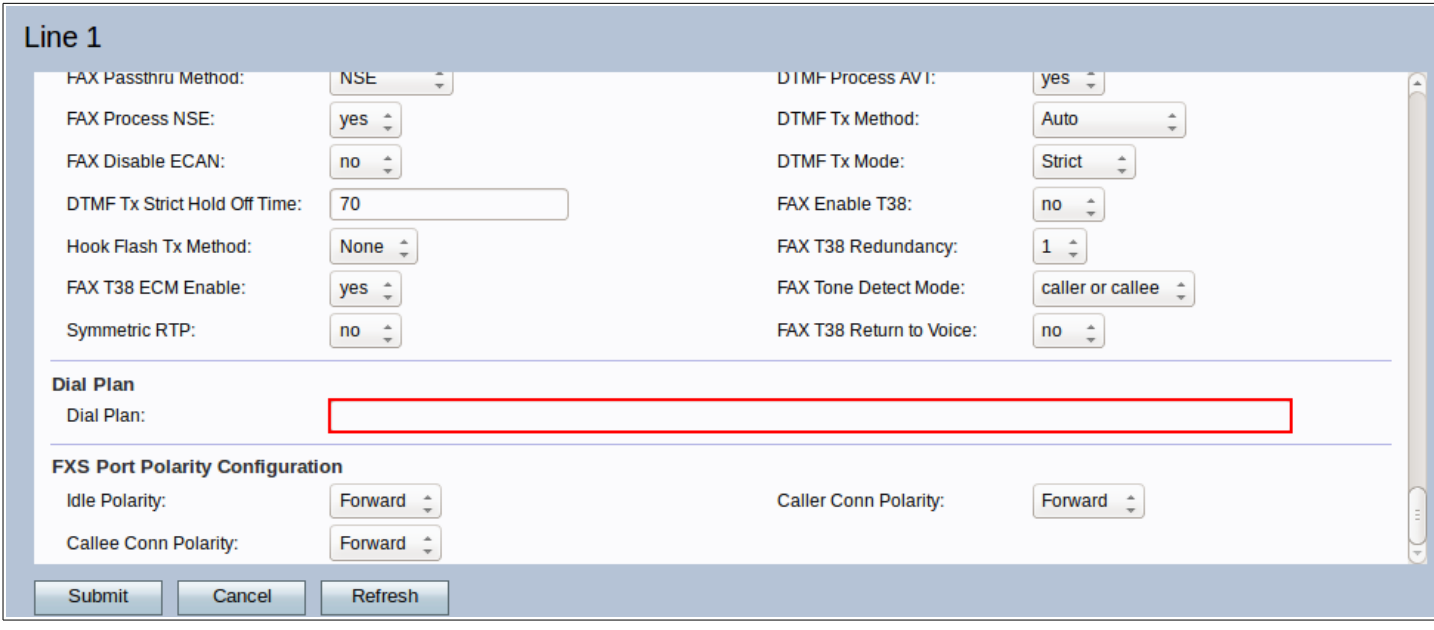

9- Agora coloque o seguinte valor nele:

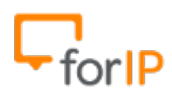

(\*xx.|#xx.|[3469]11|0|00|[2-9]xxxxxx|1xxx[2-9]xxxxxxS0|xxxxxxxxxxxx.)

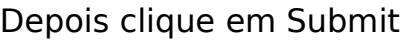

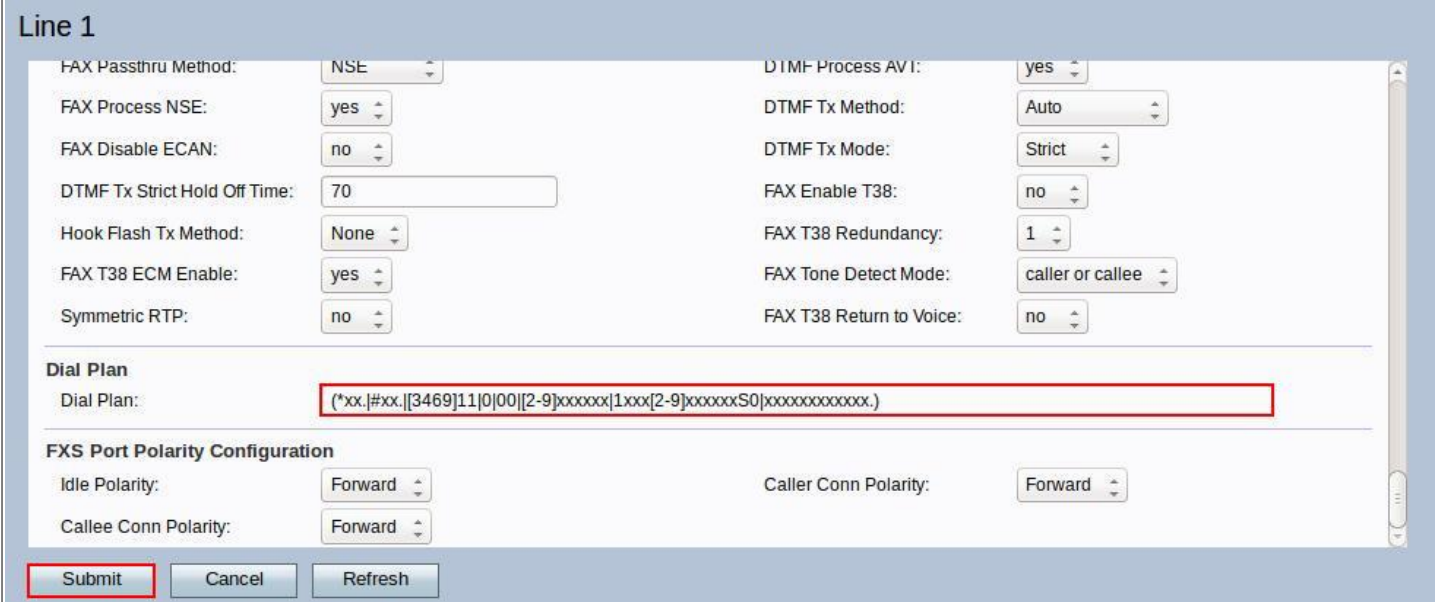

Dica: Após clicar em Submit você irá ter que logar novamente, faça isso.

10- Vá novamente a aba Voice e desta vez clique no menu Regional, localizado a esquerda de sua tela.

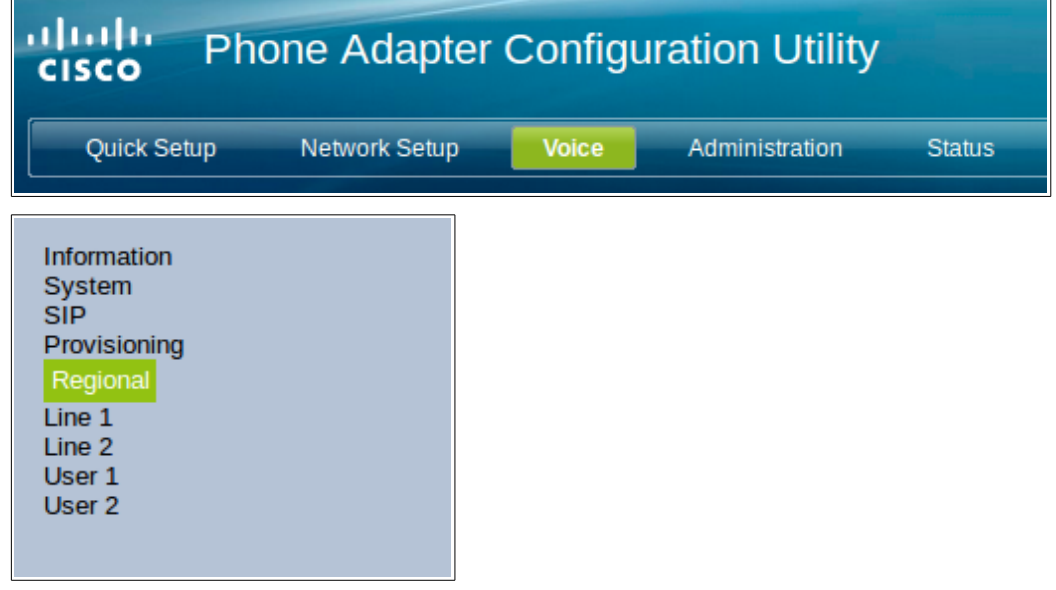

11- Desça a pagina até encontrar Control Timer Values (sec)

Você mudara apenas o campo Interdigit Long Timer, coloque 3 e depois clique em

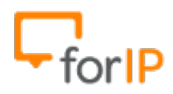

## submit assim como no exemplo:

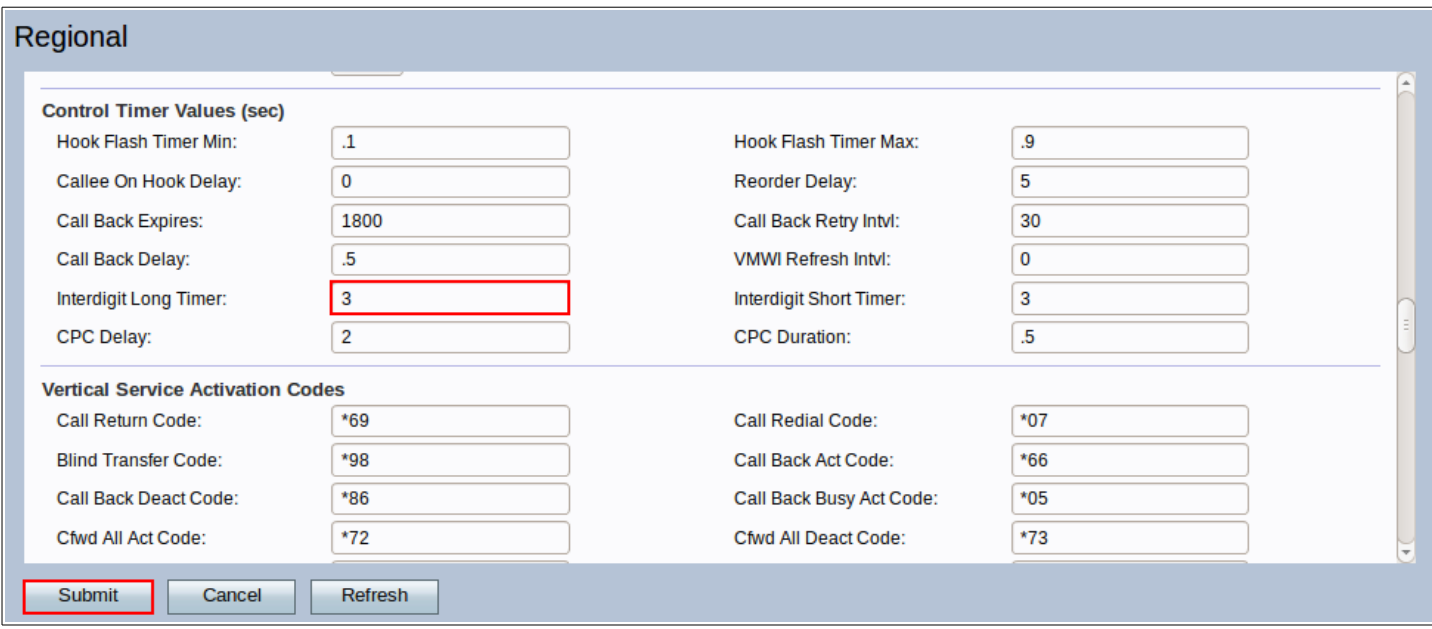

Dica: Após clicar em Submit aguarde 5 segundos antes de efetuar o próximo passo.

12- Agora precisamos trocar a senha para fazer a ultima configuração. Para isso faça:

Clique em Administration

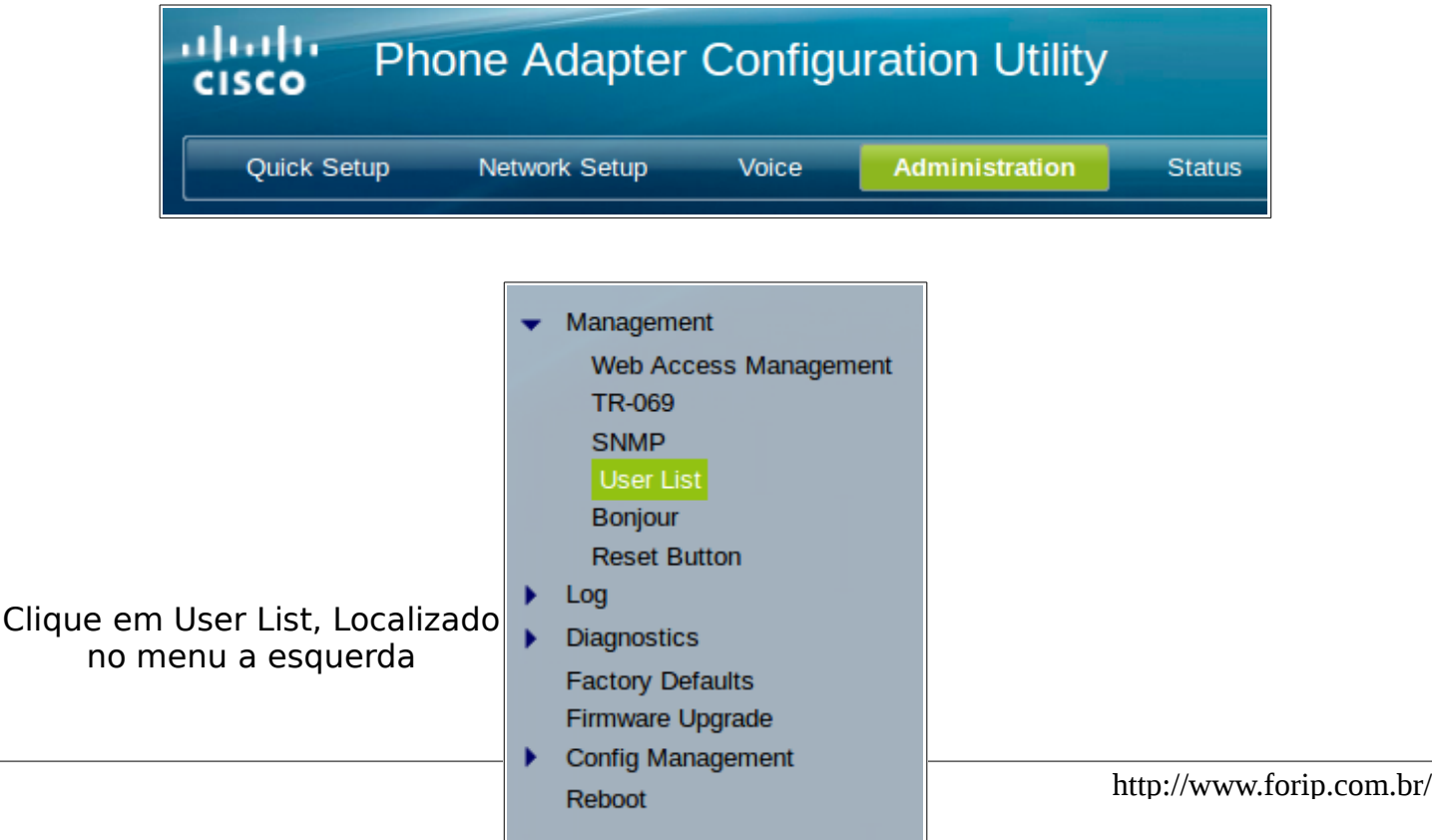

Clique no lápis destacado na imagem abaixo

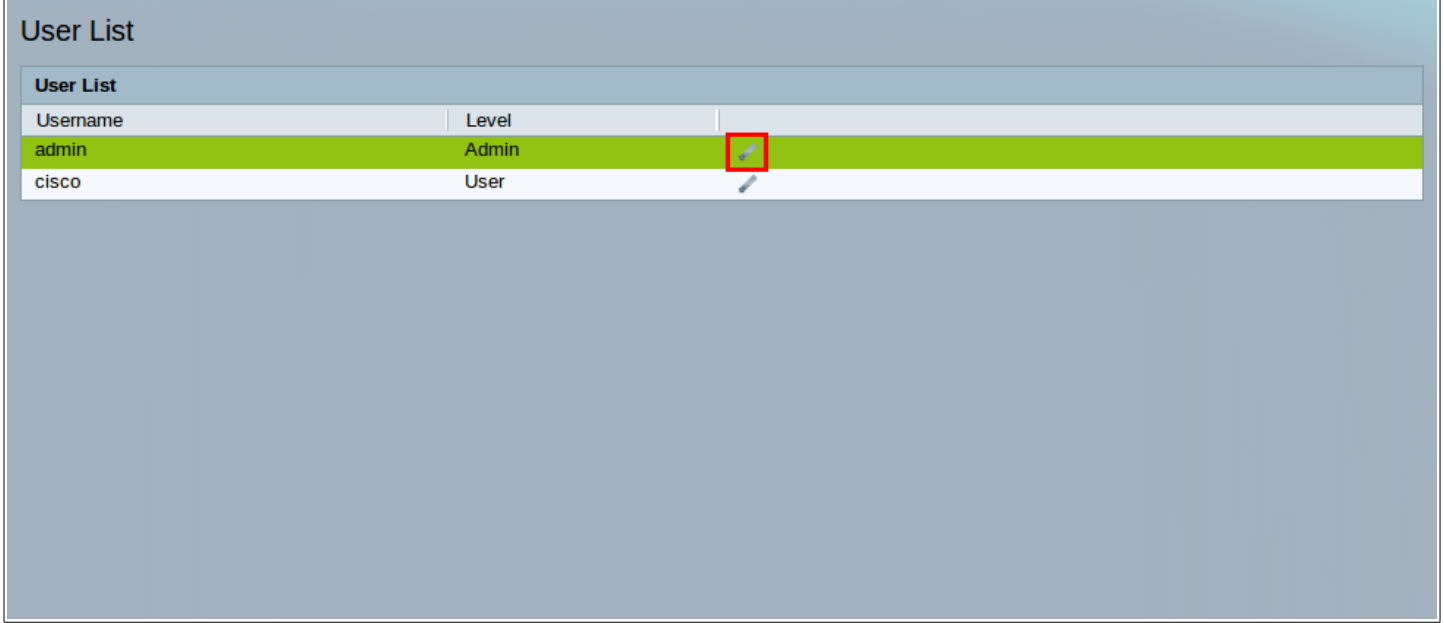

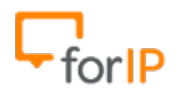

Dados:

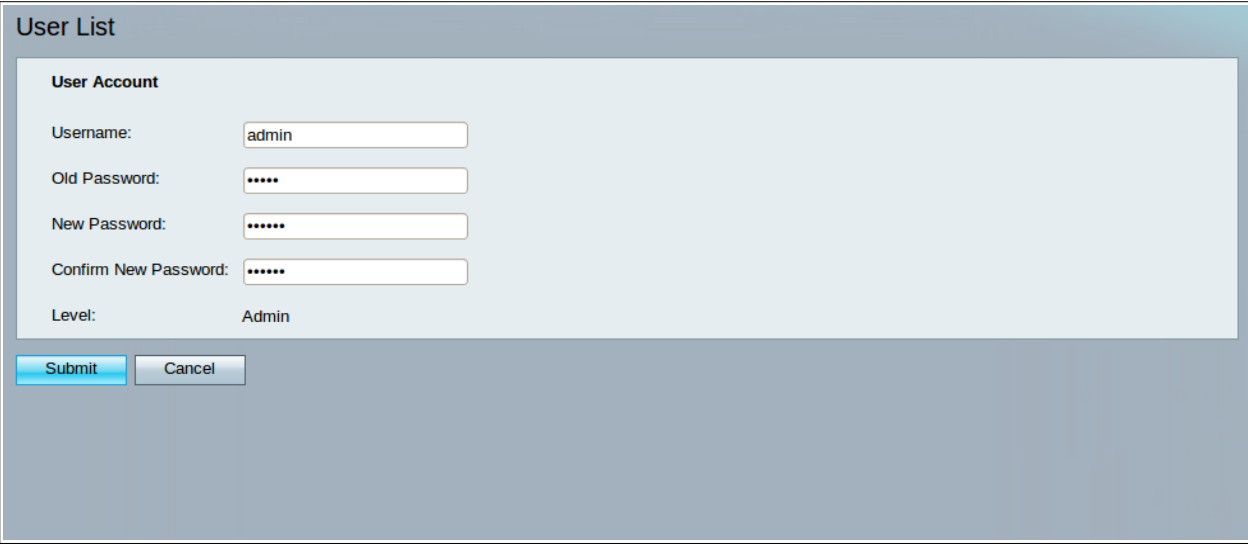

Username: admin Old Password: admin New Password : 123456 Confirm New Password: 123456

Coloque estes dados e clique em Submit.

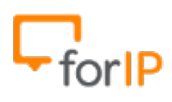

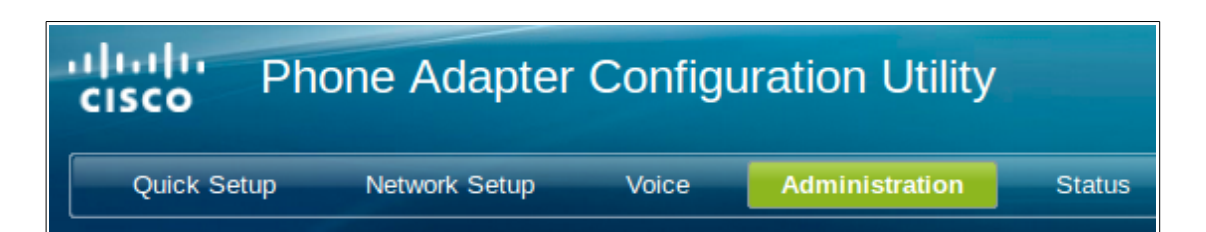

Clique em Web Acces Management

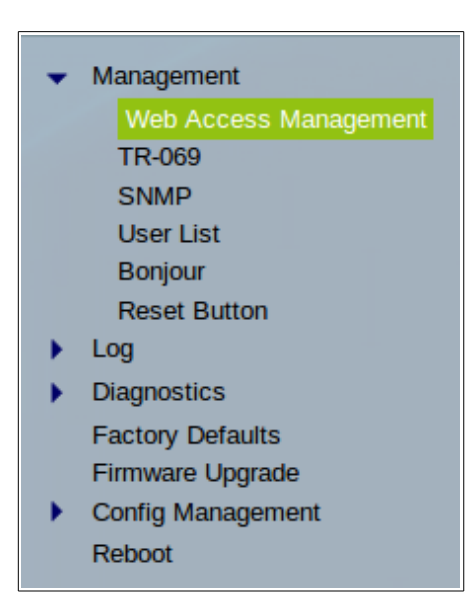

Em Remote Access, Selecione a opção Enabled para Remote Management, depois clique

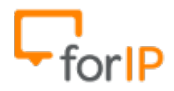

#### em Submit.

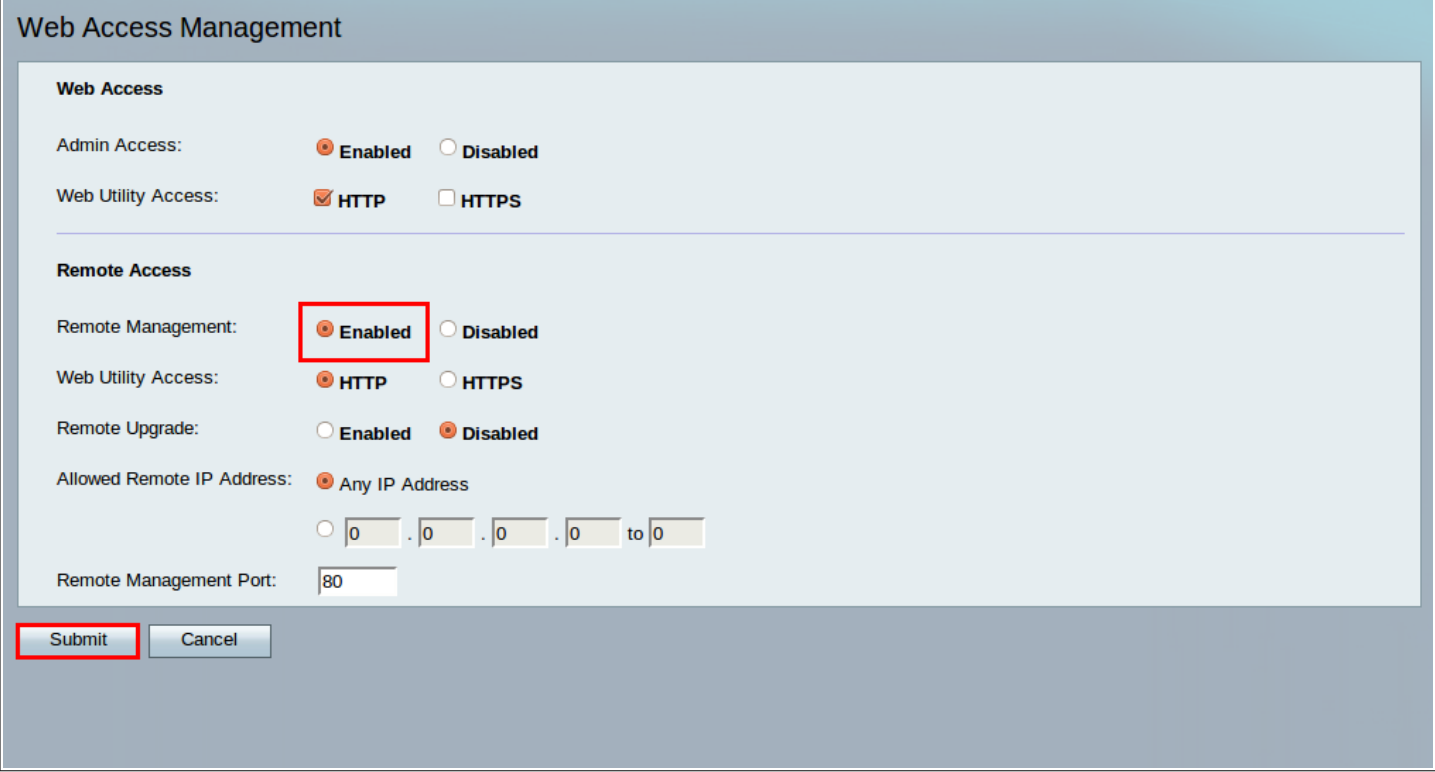

Dica: Você alterará apenas o campo Remote Management.

14- Agora precisamos voltar a senha padrão do usuário admin, para isso, repita apenas o passo 12 novamente mas agora com os dados abaixo:

Dados:

Username: admin Old Password: 123456 New Password : admin Confirm New Password: admin

15- Após voltar a senha original do usuário admin usando o passo 12 e clicar em Submit, você já pode fechar o browser, se você seguiu os passos corretamente, o seu ATA já

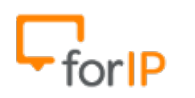

estará configurado.

Finalmente, conecte sua rede na porta WAN do ATA.

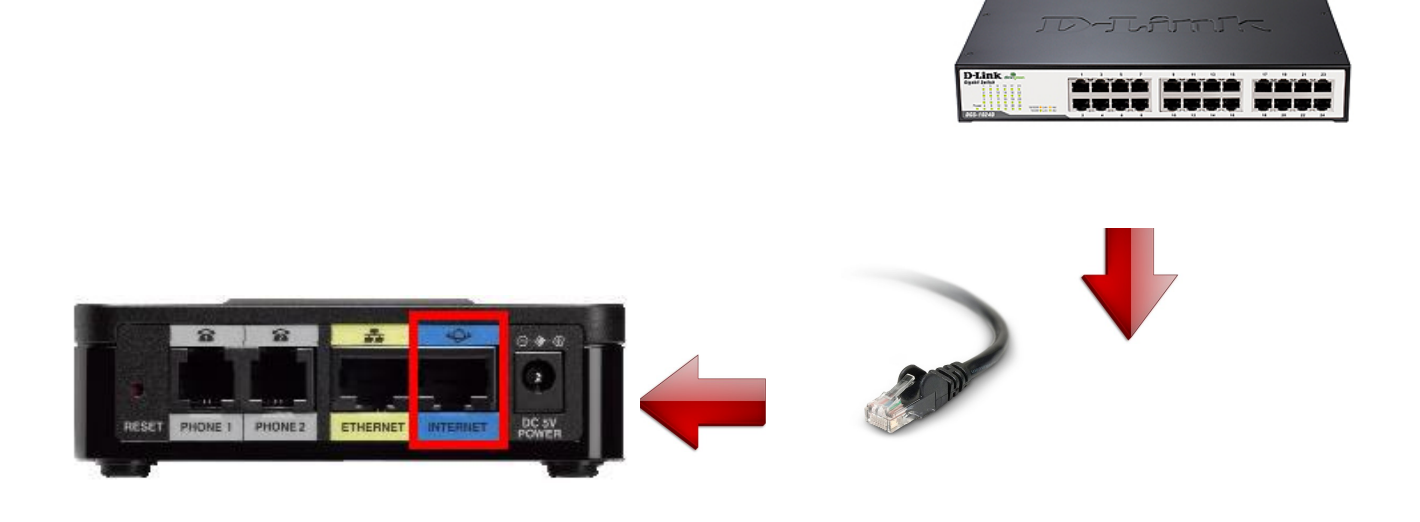